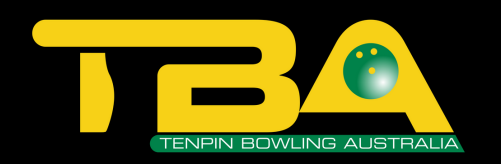

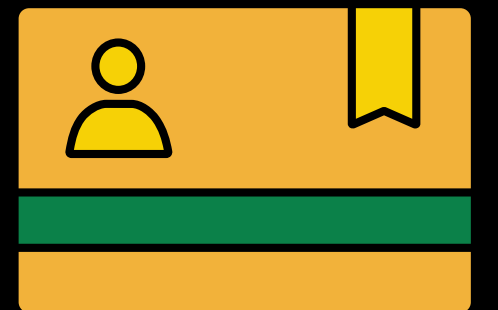

## MEMBERSHIP CARD INSTRUCTIONS

www.tenpin.org.au www.tenpinresults.com.au

## Computer Instructions

1) Open Google Chrome

2) Type in www.tenpinresults.com.au

3) This will bring you the Tenpin Results website. In the search bar type in your name or your 6-digit TBA number.

a. NOTE: The TBA number will take you straight to your portal

4) If you searched your name, click the green TBA number next to your name.

5) This is your portal. If you then click the little card icon the right side of your name, you can then bring up a copy of the registration card.

6) You can then print on a computer by pressing the 3 vertical/horizontal dots located in the top right hand corner under the red X used to exit the screen.

## Iphone Instructions

1) Open Safari

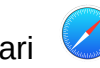

2) Type in www.tenpinresults.com.au

3) This will bring you the Tenpin Results website. Click the 3 horizontal lines that are on the right side of the screen in the top menu bar.  $\blacksquare$ 

4) In the search bar type in your name or your 6-digit TBA number.

a. NOTE: The TBA number will take you straight to your portal

5) If you searched your name, click the green TBA number next to your name.

6) This is your portal. If you then click the little card icon the right side of your name, you can then bring up a copy of the registration card.

7) To save to your homescreen, Press the  $\mathbf{\hat{p}}$  icon

located at the bottom of your screen.

8) Then select "Add to Homescreen"

9) Then you are able to name your shortcut, for example: "TBA Card"

10) This will then save your card to the front screen for you.

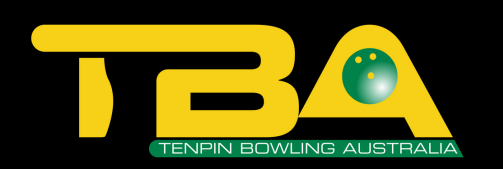

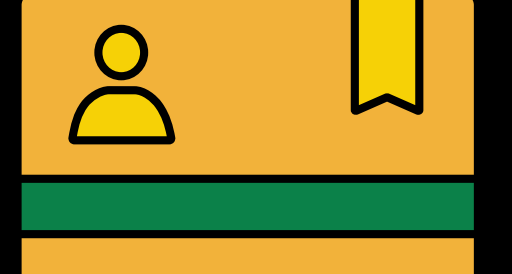

MEMBERSHIP **CARD** INSTRUCTIONS

## Android Instructions

1) Open your internet

2) Type in www.tenpinresults.com.au

3) This will bring you the Tenpin Results website. Click the 3 horizontal lines that are on the right side of the screen in the top menu bar.

4) In the search bar type in your name or your 6-digit TBA number.

a. NOTE: The TBA number will take you straight to your portal

5) If you searched your name, click the green TBA number next to your name.

6) This is your portal. If you then click the little card icon the right side of your name, you can then bring up a copy of the registration card.

www.tenpin.org.au www.tenpinresults.com.au